## **School**wires® How‐to Create a Photo Gallery

- Sign-in to Schoolwires
- Navigate to Site Manager
- **O** Click the Tools tab
- **O** Select Photo Galleries

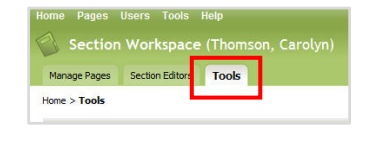

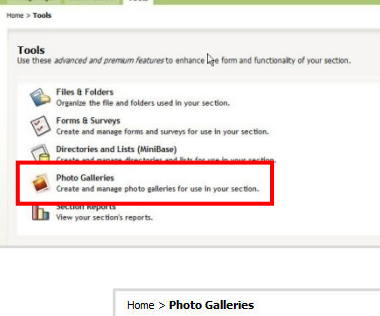

**New Photo Gallery** 

**Manage Photo Galleries**<br>Existing Photo Galleries are listed below

Click the New Photo Gallery button

- Add desired information such as Gallery Name, Description, Photo Delay, Fade Style, Gallery Width and Background Sound File
- **O** Click Save

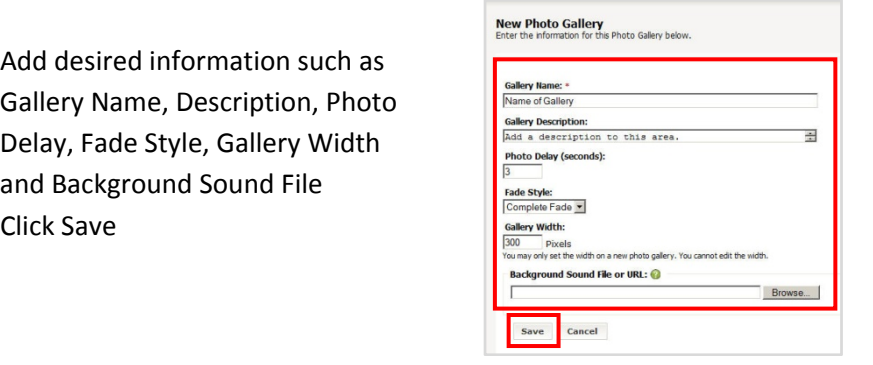

**Q** Click the Photos button next to the desired Photo Gallery

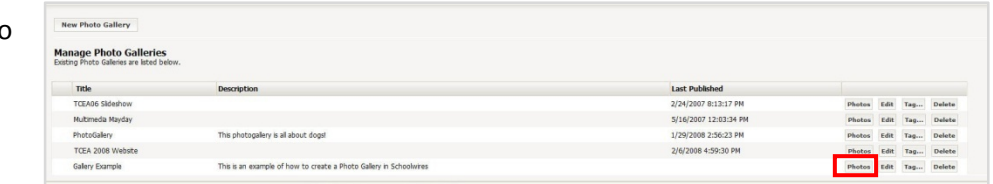

To upload one to a few photos at a time, click the Upload Photos button. To upload many photos at a time, click the Batch Upload Photos button.

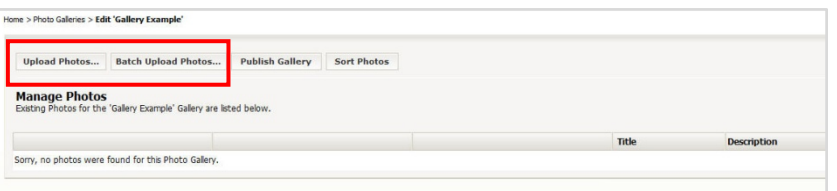

Follow the steps in the wizard to upload images by clicking on the Next buttons. When the end is reached, click the Finish button.

*The steps for uploading one to five images at a time:* 

- *1. Browse to locate each image*
- *2. After all images are found, click the Next button*
- 3. When all desired image file names display, click Finish. Click Upload more files if more images are desired.

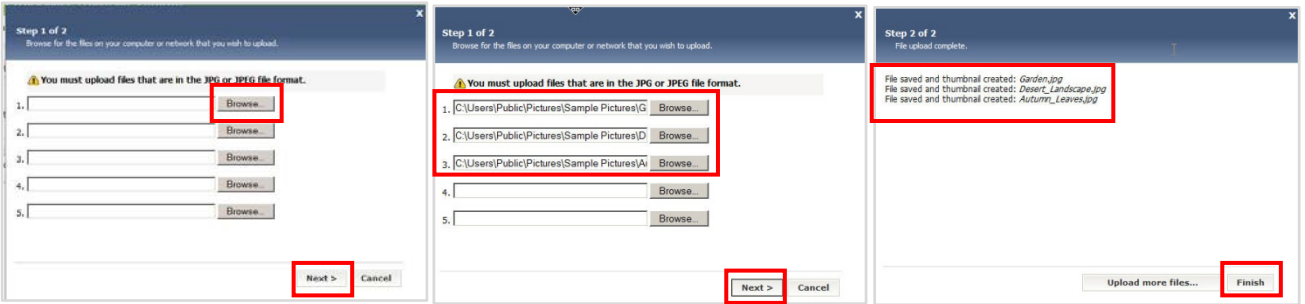

*The steps for uploading many images at a time:* 

- *1. Click the Add Files button*
- *2. Browse to select all desired images*
- *3. Click the Add Files button*
- 3. When all desired image file names display, click Finish. Click Upload more files if more images are desired.

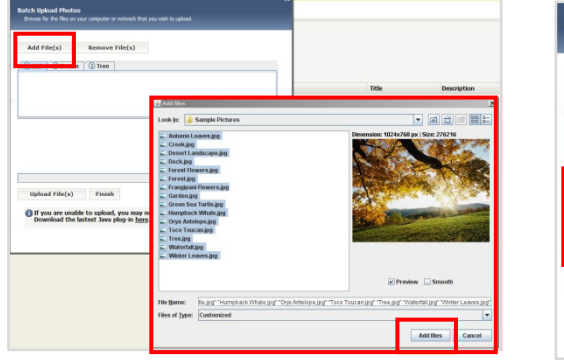

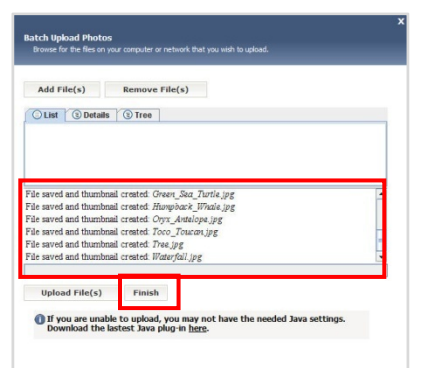

All photos will be displayed as shown.

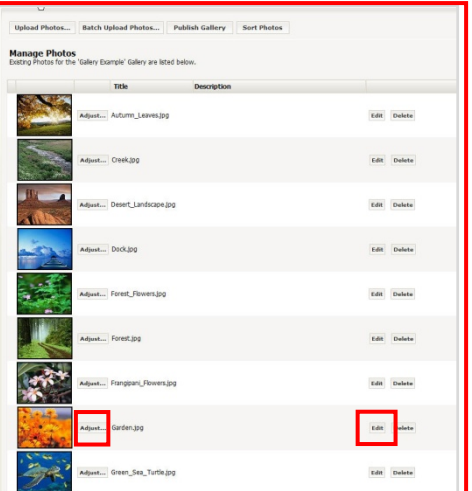

- <sup>O</sup> Images may be adjusted by clicking the Adjust button.
- **O** Click the Apply & Save button when finished.

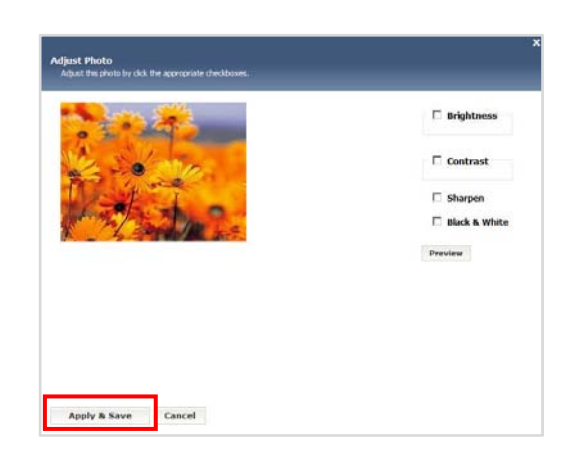

- **O** Images may be edited by clicking the Edit button.
- Make any desired edits and click Save.

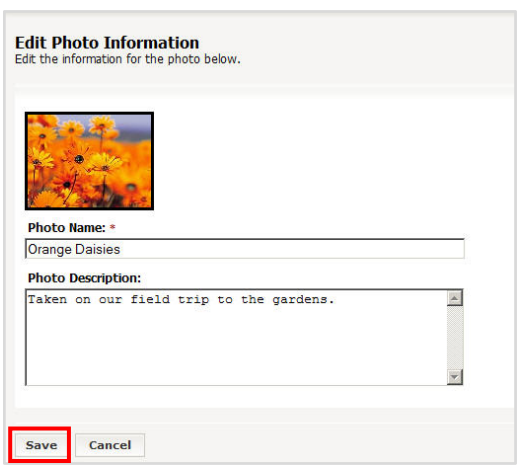

Any adjustments and edits made will be displayed in the Manage Photos window. Note: Any amount of adjustments and *edits may be made. If the image is no longer desired, click the Delete button.*

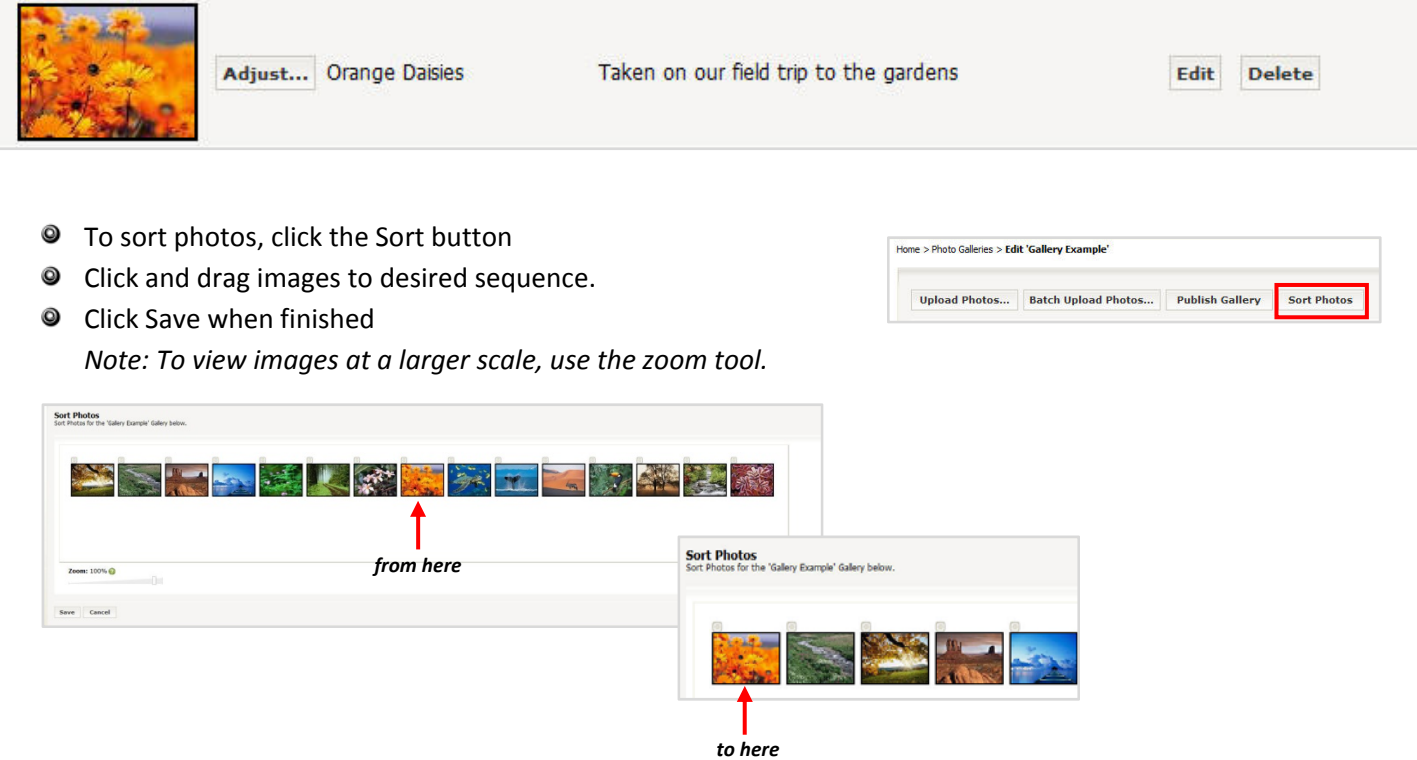

When images have been adjusted, edited and sorted as desired, click the Publish Gallery button. *Note: A Published Successful window will appear to indicate the gallery has been published and is ready to be added to a Schoolwires page.* 

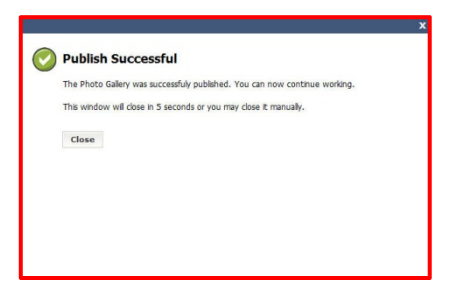

A display of the Gallery Name, Description (if given) and date and time of publishing will appear.

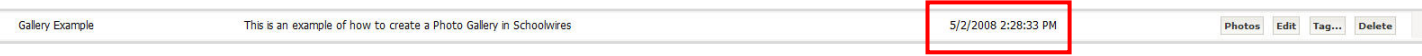

If any additional editing is needed after publishing, click the Edit button. *Note: It is possible to edit all features in the gallery with the exception of the size. To change that feature, the user must start over.* 

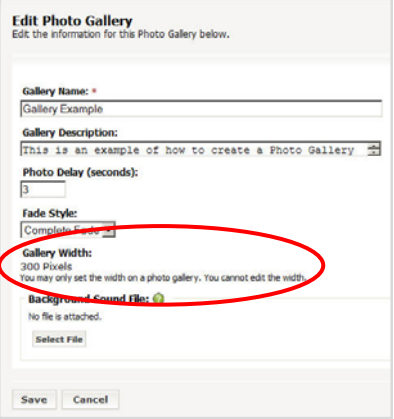

To insert the Photo Gallery on desired Schoolwires page:

- Open desired page (Flex pages are recommended)
- $\bullet$  Click the Insert Photo Gallery icon
- Navigate to locate the desired Photo Gallery
- **O** Click the Insert Gallery button *Note: The Tag (coding) for the Photo Gallery will appear on the webpage*

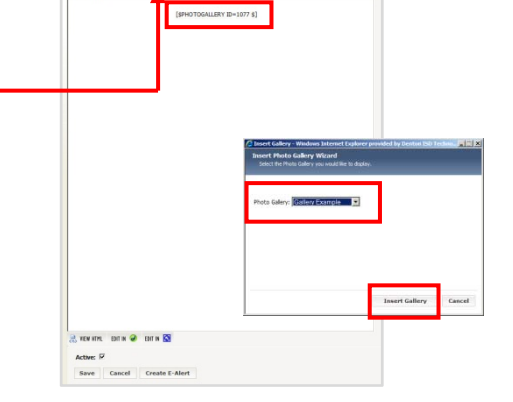

1200 クラッス生物<br>\* 500 メタをやったまの風の中に出るで<br>300 やのログのコミには、ロップbook

- To view Photo Gallery, go to webpage in browser (Internet Explorer)
- Use the Photo Controls and Audio Guide buttons located on the published slideshow to adjust viewing
- *Enjoy!*

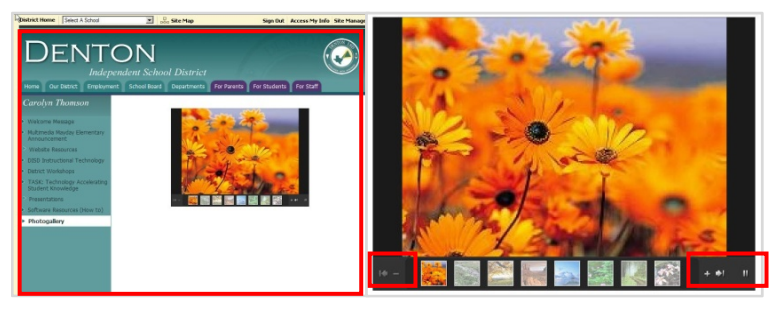

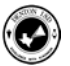